Connect to the software server to download the printer driver: In Finder, select "Go" > "Connect to server..." and enter the following URL: ieu-fssw.uzh.ch/Printers and click "Connect". Log in with user name  $=$  Charles, password  $=$  Darwin In the Sharepoint "Printers", double-click on the folder **Canon C5035i**. Drag the disk image (.dmg file, **Mac\_PS\_xxxx.dmg**) onto your desktop and double-click it. Open the mounted disk image and double-click on  $00$ Mac PS Printer Driver v4.0.0 the Installer file "Canon PS\_Installer.pkg". < D 3 = 0 m = <  $\sqrt{2}$  $FAV$ Name Canon<sub>PS</sub>  $\frac{1}{4}$  0.0 Data Install the driver by clicking "Continue", "Agree", Document: Macintos... "Install" etc., providing your administrator password Schreibtisch when asked. <sup>o</sup>f ts When the driver installation has finished, open the "Printers & Scanners" preference pane in System 吉  $\Omega$ Preferences. Language Security C. 保 ◈  $\mathbf{R}$  $\mathbf{\Psi}$  $\mathbb{R}$  $\bullet \bullet \circ [\overline{\langle \; \rangle \;}] \; \equiv \;$ If necessary, you can remove any old / unused printers by selecting them and clicking on the "–" sign. No printers are available.<br>Click Add (+) to set up a printe To add a new printer, click the  $*$  +" sign on the left side. In the new window, click on the icon "IP" in the toolbar. AleDelin Then, as the printing protocol, select "Line Printer t Printing Proto ar Daeme<br>ict - Soc Daemon – LPD".Location

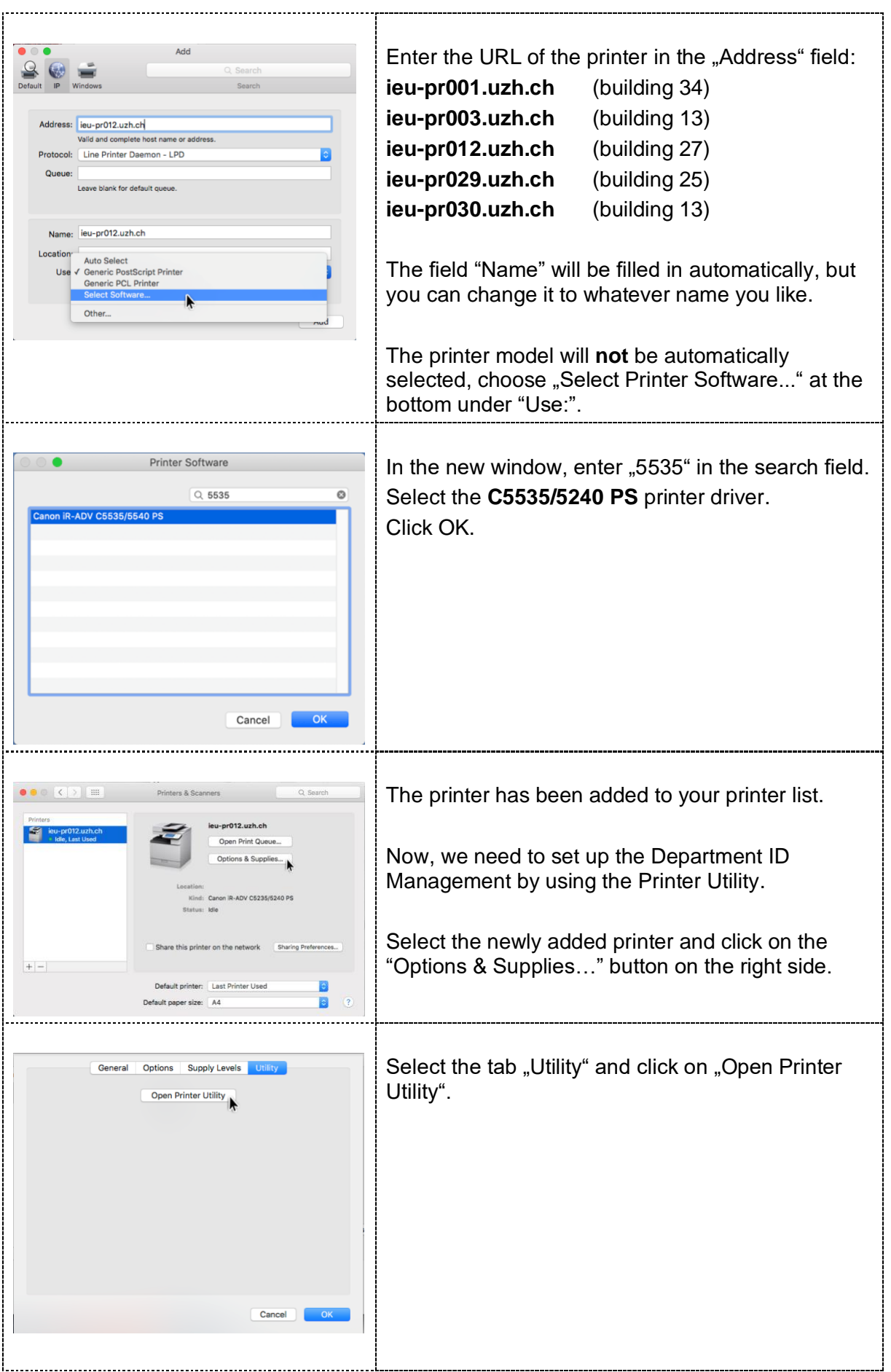

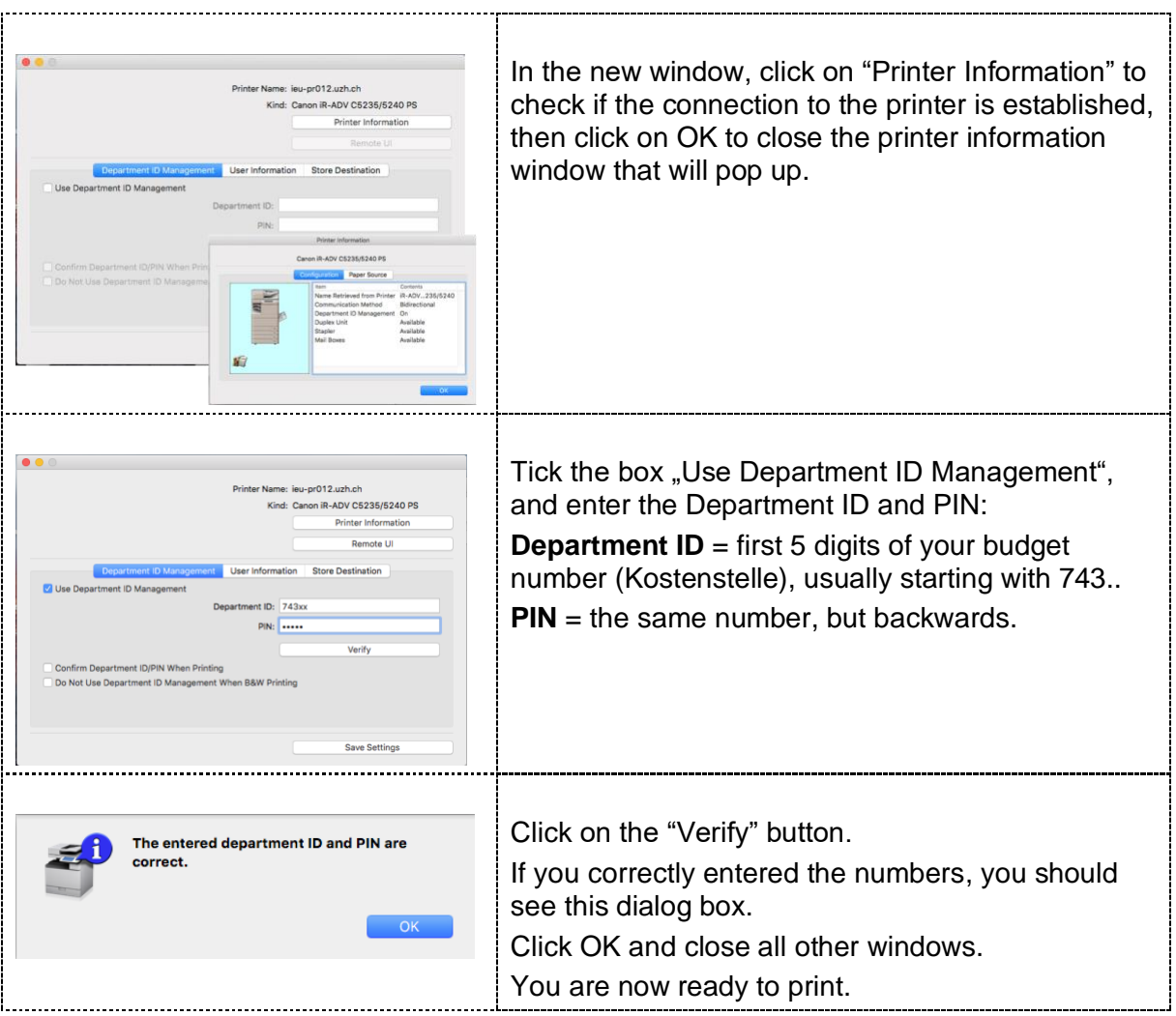